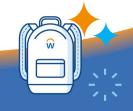

workdov.

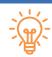

collin\_edu

# Overview

Student notes are notes that faculty, staff, and administrators (depending on security access) can add to student records that allow for internal documentation. These notes do not print on a transcript. Notes can be edited, as needed, depending on security access level.

## Add Student Note – Option 1

- 1. Navigate to the search bar and type Add Student Note, then select the task once it populates.
- 2. Enter the name of the student you want to add a note for, as well as the appropriate Note Topic(s), Note Date, the Note details, and whether the note should be shared with the student.
- 3. Once all information is entered, select **OK** then **Done**.

#### **Add Student Note – Option 2**

1. Navigate to the search bar and type *Student: Student's Name*, then select the student once they populate.

2. Navigate to the student profile, select **History**, select the **Note History** tab, then select **Add Student Note**.

### Add Student Note – Option 3

1. Navigate to the search bar and type *Student: Student's Name*, then select the student once they populate.

2. In the student's profile page, select Actions, hover over Note, and select Add Student Note.

#### **View Student Note**

- 1. Navigate to the search bar and type *Student: Student's Name*. Select the student profile once it populates.
- 2. From the menu on the left, select History, followed by the Note History tab.
- 3. You will see a list of all student notes, including the Creation Time, Date & Time, Note Category, Note Topic(s), Note Creator, Note Content, and whether the note has been shared with the student.

#### **Edit Student Note**

- 1. Follow steps 1-3 under View Student Note.
- From the note's Related Actions (the "..." next to the magnifying glass), hover over Student Notes, then select Edit.
- 3. Edit the note as applicable. Select **OK** when finished.

\*Notes can only be edited by the note creator or an administrator with appropriate security access.

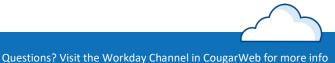

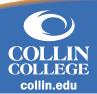

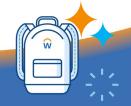

workday.

### **Delete Student Note**

- 1. Follow steps 1-3 under View Student Note.
- 2. From the note's Related Actions (the "..." next to the magnifying glass), hover over **Student Notes**, then select **Delete**.
- 3. Select OK.

\*Notes can only be deleted by the note creator or an administrator with appropriate security access.

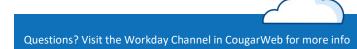